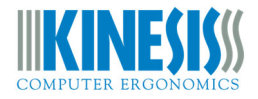

### **INSTALLING A NEW COPY OF THE SMARTSET APP**

### **FREESTYLE PRO KEYBOARD (KB900)**

Version: April 4, 2020

### **OVERVIEW**

The SmartSet App offers a graphical alternative to onboard programming your Kinesis keyboard. For your convenience, Both Windows and Mac versions of the App are pre‐loaded on keyboard.

To access the SmartSet App, simply connect the v‐Drive (SmartSet + F8) to your PC and navigate to the "FS PRO" removable drive in File Explorer (Windows) or Finder (macOS) and launch the appropriate version of the App.

It may be necessary or desirable to obtain a new version of the SmartSet App for compatibility reasons to access new features. This guide will walk you through the process of downloading a new copy of the SmartSet App.

### **IMPORTANT NOTES:**

- Each keyboard has its own version of SmartSet App. Do not attempt to install a SmartSet App for another Kinesis keyboard on the v‐Drive.
- Non‐US users: The SmartSet App requires that your computer is running the US keyboard driver.
- The SmartSet App is not compatible with Freestyle2 model keyboards (KB800) which are not programmable.

### **WHY WOULD I NEED TO DOWNLOAD THE SMARTSET APP**

It is only necessary to download a new copy of the SmartSet App if 1) the pre‐installed version was damaged/deleted, 2) you want to access a newer version of the App which may have new features or bug fixes, or 3) you find the pre‐installed version to be incompatible with the latest version of your operating system (e.g., macOS Catalina requires the 64 bit version of the App).

You can view the version number of the pre-installed SmartSet App from the Help menu inside the App.

### **NEW: DESKTOP MODE**

Version 1.9.4 and later of the Windows App can be run from directly from your PC or from the v‐Drive. Version 1.9.5 of the Mac App MUST be run from your PC because it is too big to fit on the v‐Drive.

To run the SmartSet App in Desktop mode, simply connect the v‐Drive (Program + F8) and the launch the App from any folder on your PC. When you are finished using the App, save your changes, close the App, eject the v‐Drive in your OS, and use the onboard shortcut to disconnect the v‐Drive to return to normal keyboard operating mode.

# **INSTALLATION INSTRUCTIONS ‐ WINDOWS**

## *Desktop Mode*

- 1. Download the latest Windows version of the SmartSet App for the Freestyle Pro here: https://kinesis‐ergo.com/support/freestyle‐pro/#smartset‐app.
- 2. Locate the downloaded App on your PC (wherever downloads are saved) and unzip if necessary. Move the App to a convenient folder on your PC for easy access.
- 3. Double-click the App to launch and connect the v-Drive with the onboard shortcut SmartSet + F8 so the App can read/write to the keyboard.

## *v‐Drive Mode*

- 1. If you prefer to run the App directly from the v‐Drive, open the keyboard's v‐Drive using the onboard Shortcut "SmartSet + F8". Then locate the "FS PRO" removable drive in File Explorer.
- *2.* To make room on the v‐Drive for new version of the App, you will need to delete older versions by moving them to the Recycle Bin. *Note: Your custom configuration settings are stored separately so deleting the SmartSet App will not lead to data loss.*
- *3.* Locate the downloaded App on your PC (wherever downloads are saved) and unzip if necessary.
- *4.* Copy and paste the new version of the SmartSet App from your PC to the "FS PRO" removable drive in the top level of the folder (do not copy it to any of the subfolders).
- *5.* Optional: Delete the App from your PC

Once the new version of the App has been copied to the v‐Drive, you can launch it from there anytime you want to custom program your device by connecting the v-Drive (SmartSet + F8).

### **INSTALLATION INSTRUCTIONS ‐ MAC**

### *Desktop Mode*

- 1. Download the latest macOS version of the SmartSet App for the Freestyle Pro here: https://kinesis‐ergo.com/support/freestyle‐pro/#smartset‐app.
- 2. Locate the downloaded App on your Mac (wherever downloads are saved) and unzip if necessary. Move the App to a convenient folder on your Mac for easy access.
- 3. Double-click the App to launch and connect the v-Drive with the onboard shortcut SmartSet + F8 so the App can read/write to the keyboard.

Note: You still have to "connect" the v-Drive to your PC so the App can read/write to the keyboard for *custom programming.*

*v‐Drive Mode*

Version 1.9.5 for macOS is too large to fit on the v‐Drive, so it can only be run in Desktop Mode at this time.

# **Troubleshooting**

- If there is not room on the v-Drive to copy the new version of the App, delete the old version and then empty your trash.
- If the App cannot find certain configuration files, make sure it was copied to the top level of the v‐Drive and not into any of the subfolders.
- If you accidentally delete another file/folder on the v-Drive, do not worry. You can re-plug the keyboard to regenerate those files.
- If you are running the App in Desktop mode, be sure to connect and disconnect the v-Drive before and after each use.

# **USING THE SMARTSET APP**

Please consult the User's Manual for detailed programming instructions.

## **FOR ADDITIONAL ASSISTANCE**

If you still need help, please submit a ticket and one of our trained technicians would be happy to help walk you through the installation process.

https://kinesis‐ergo.com/support/contact‐a‐technician/